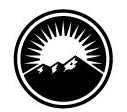

# THE DENVER FOUNDATION

The Denver Foundation Connect

These instructions are for Connect, The Denver Foundation's online portal for fundholders. This document contains instructions for the below activities:

- Log in
- Retrieve a forgotten password
- Change your password

When you first request access to our online donor portal, you will receive a welcome email informing you of your **User Name** and the initial **Password**.

### **Accessing Connect**

Go to [denverfoundation.org](http://www.denverfoundation.org/) and click on the **Donor Login/Key** icon on the upper right corner to access the **Donor Login page**. Alternatively, you may also go directly to [connect.denverfoundation.org/home.](https://connect.denverfoundation.org/home)

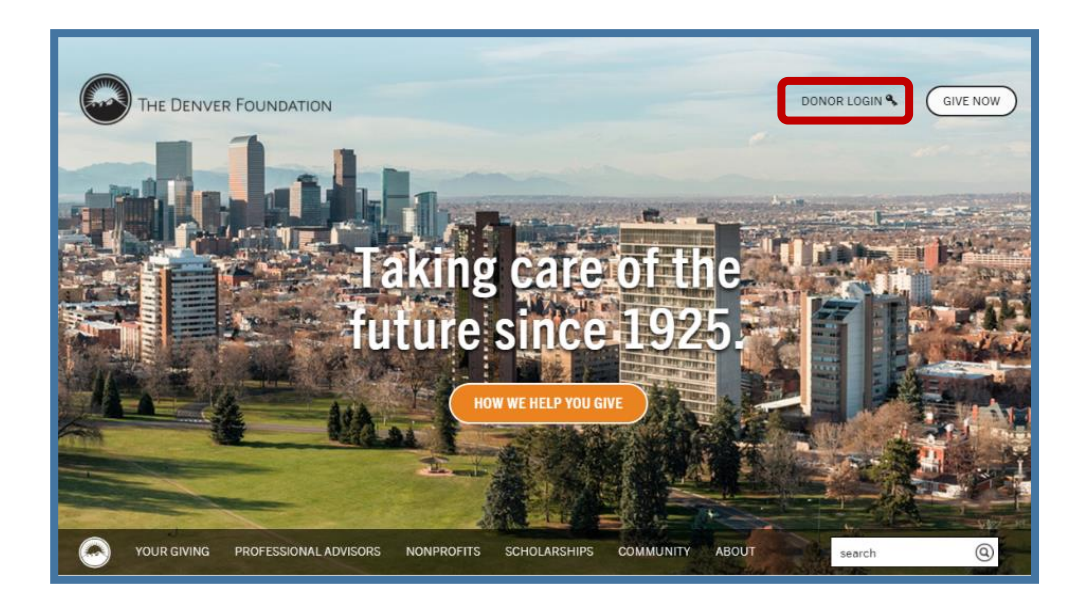

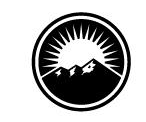

## THE DENVER FOUNDATION

#### **How to Log In**

You will then arrive on the Donor Login page. Your **User Name** is the primary email address we have on file for your fund. Once you have entered your **User Name** and **Password** and clicked on the **Login** button, you will be in the Connect portal. If you have forgotten your **Password**, click the **Forgotten password** link below the **Login** button.

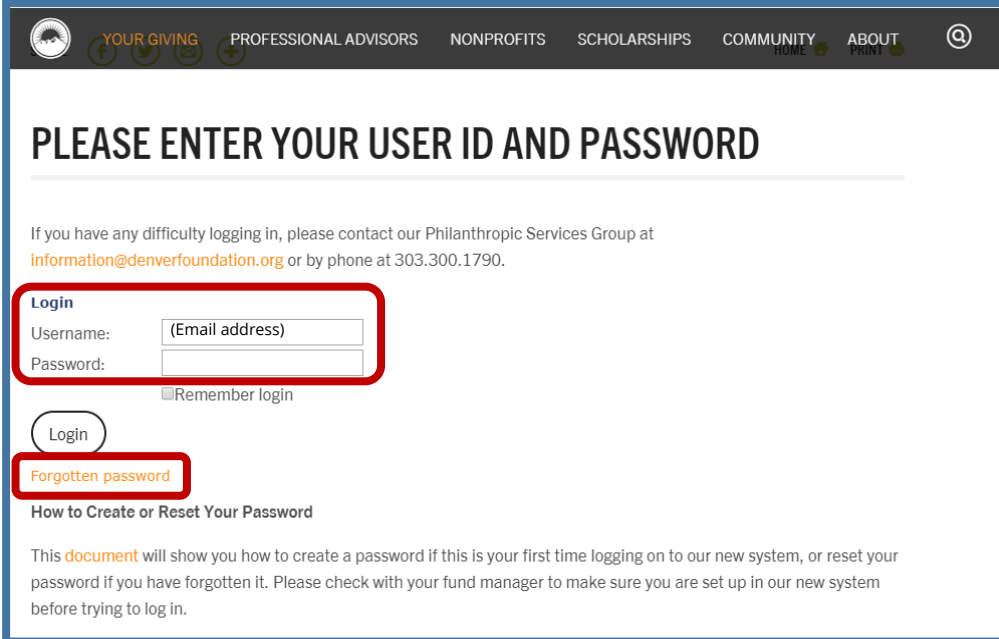

### **Retrieve a Forgotten Password**

The **Forgotten password** link will bring you to the page where you enter your email address and click **Submit**. You will receive an email confirming your **User Name** and a link to reset your **Password**. Follow the link and the instructions to create a new **Password**, which must be at least eight characters long, include one lowercase letter, one uppercase letter, and one numeric or special character. Then return to the **Donor Login** page and login with your **User Name** (email address) and new **Password**.

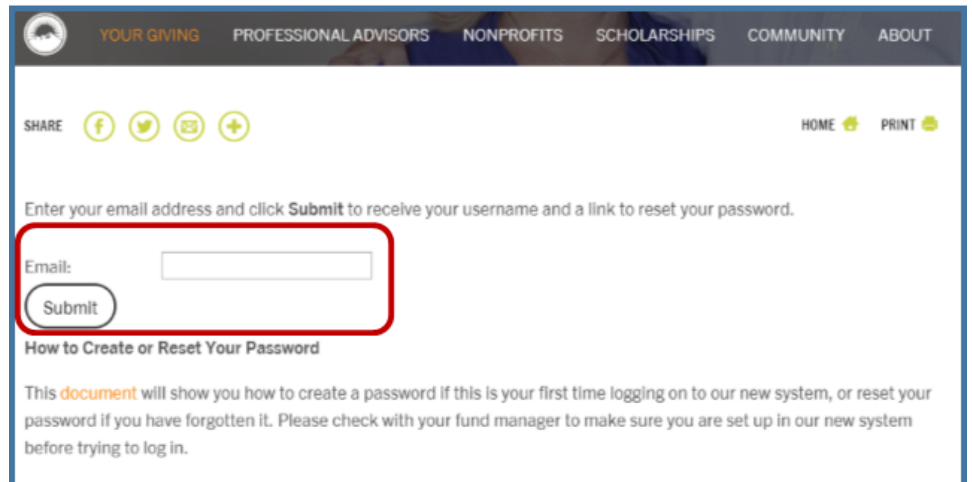

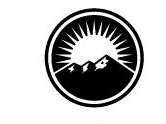

## THE DENVER FOUNDATION

#### **Welcome Page**

Once you have successfully logged in, you arrive on the Welcome page of Connect, The Denver Foundation's online community. This page offers immediate access to all activities currently available for you to work with your fund.

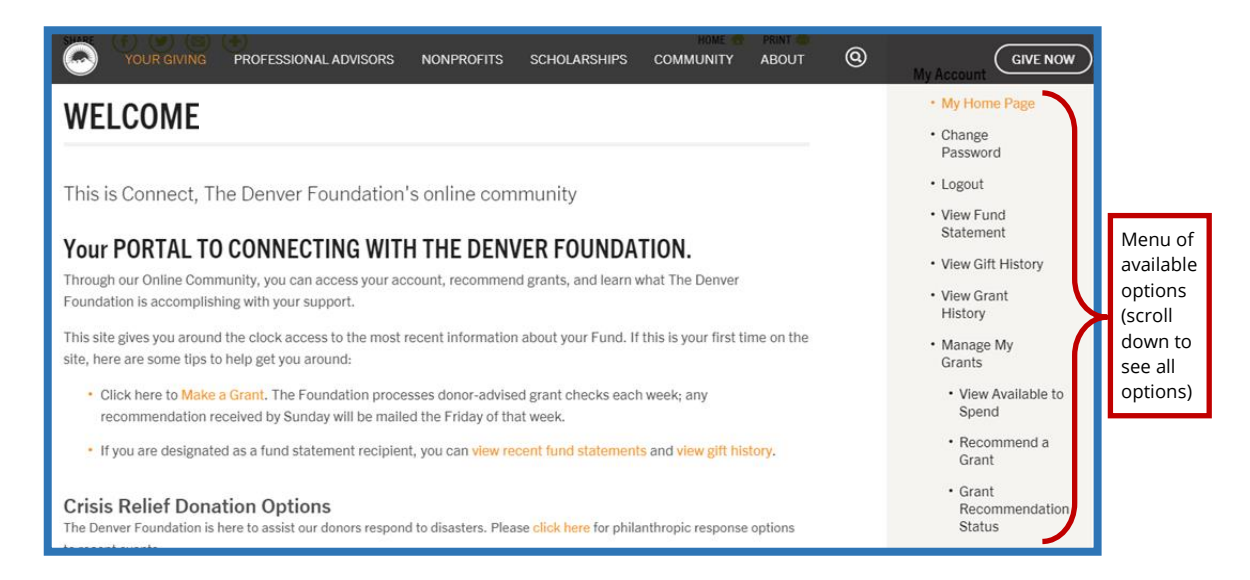

### **How to Change Your Password**

When you click on **Change Password** on the Welcome page, you will be taken to the **Change User Login** page. Enter your new Password in the two boxes and click **Update**.

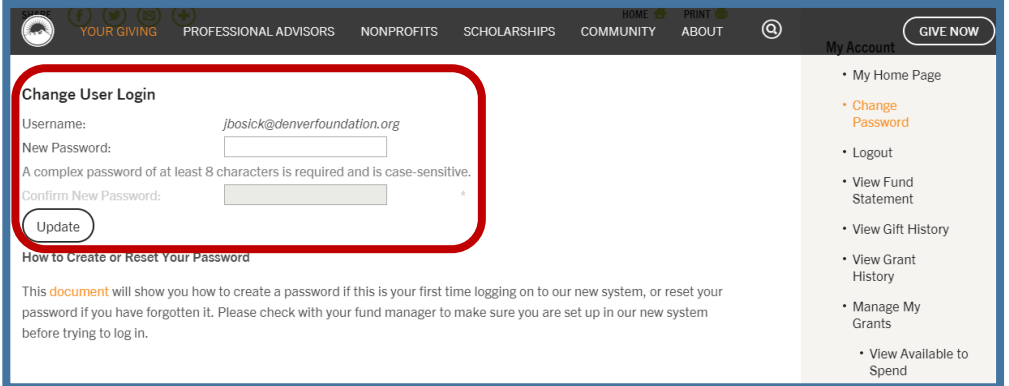

You will then be asked to provide confirmation of your current Password. When you have entered the correct password, you will receive the following verification page:

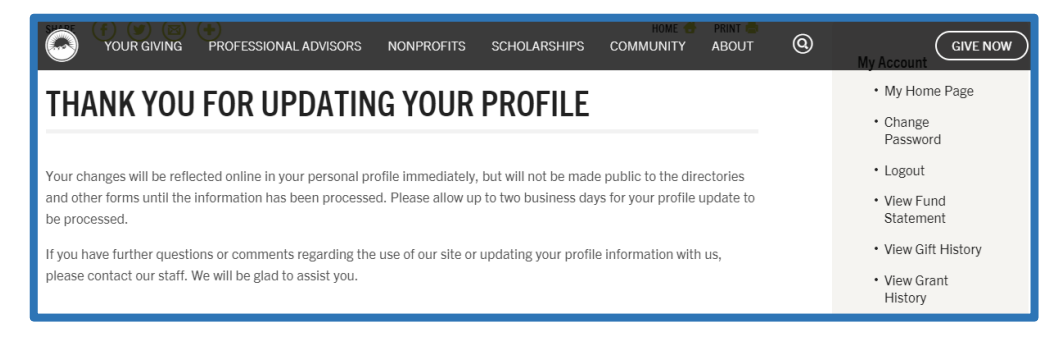